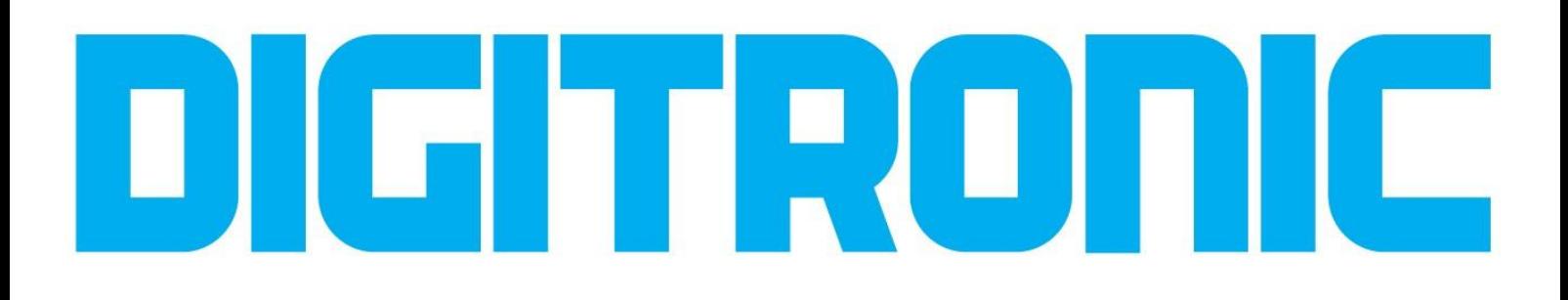

# LSU CALIBRATION KIT SOFTWARE DESCRIPTION

**DIGITRONIC** 

Automotive LPG / CNG equipment

# **INTRODUCTION**

**TheLSUcalibrationkitisacalibratingandverifying instrumentbymeansofwhichitispossible to:**

- **Graphically display and read the air-fuel ratio, actual pressure and the pressure emulated in Diesel engines converted with the Dual Fuel system MP48DF (see diagram 1)**
- **Graphically display and read the actual pressure and the pressure emulated in Diesel engines converted with the Dual Fuel system MP48DF (see diagram 2)**
- **Graphically display and read the air-fuel ratio on Diesel engines (either converted or not converted with the Dual Fuel system) by using the linear lambda sensor included in the kit (see diagram 3)**

#### **MINIMUM COMPUTER REQUIREMENTS FOR SOFTWARE INSTALLATION**

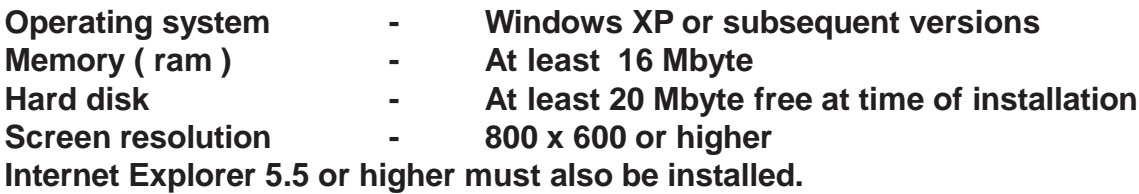

### **SOFTWARE INSTALLATION**

**To install the calibration software, put the CD-ROM in the computer drive and wait for the guided installation window to open.**

**Follow the instructions given on the screen until installation is completed.**

### **KIT CONTENTS**

**1 PC interface**

- **2 Linear lambda sensor**
- **3 Interface, lambda sensor and power supply connection wiring**
- **4 Interface connection wiring with the Dual Fuel electronic control unit (MP48 DF) via CAN BUS**
- **A- CAN line termination plug 4A**
- **5 A-B type USB wiring for connecting the interface to the PC**
- **6 Calibration software installation CD**

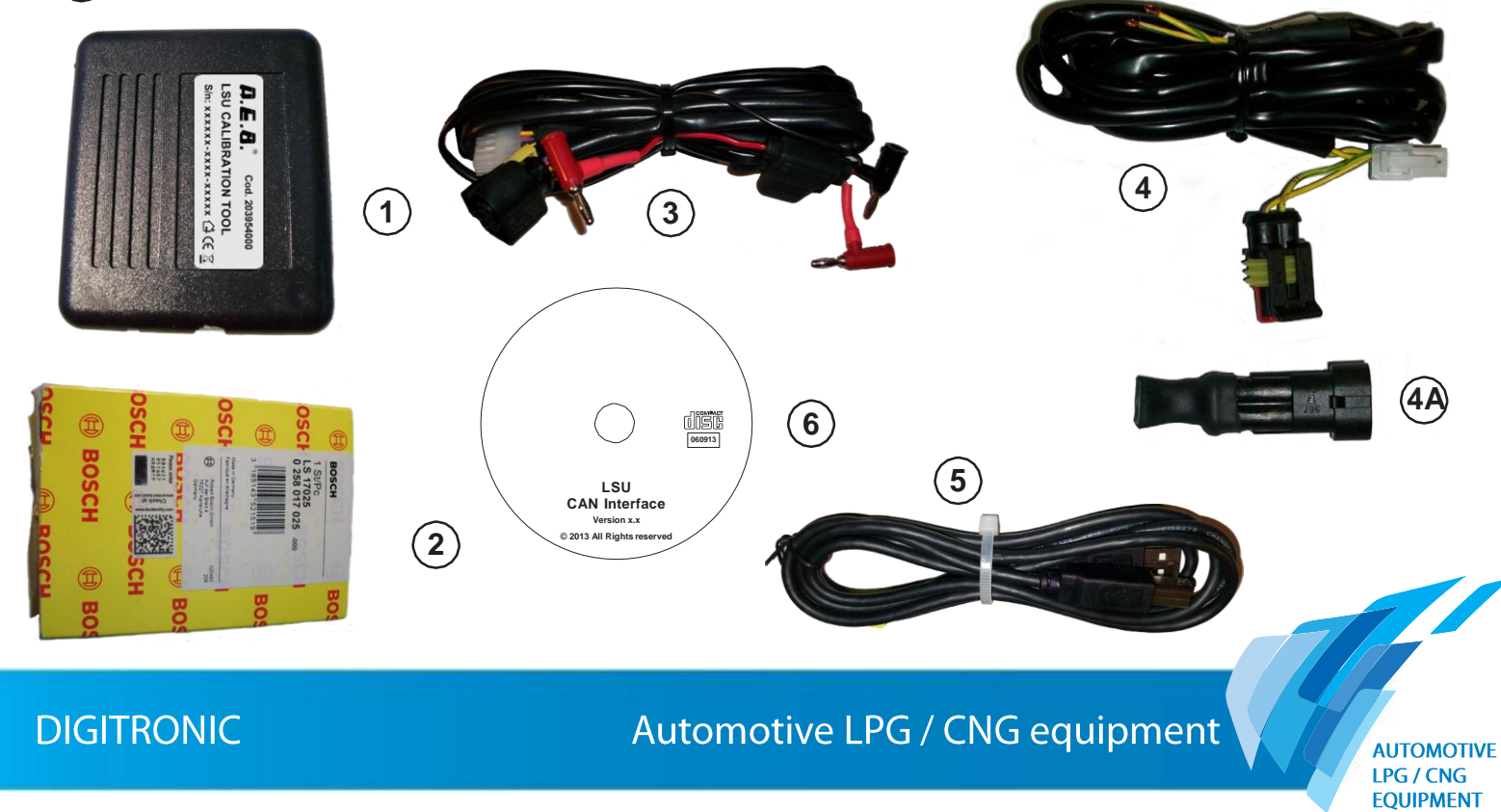

Graphical display and reading of the air-fuel ratio and the actual and emulated pressure diesel engines converted with the MP48 DF system (diagram 1)

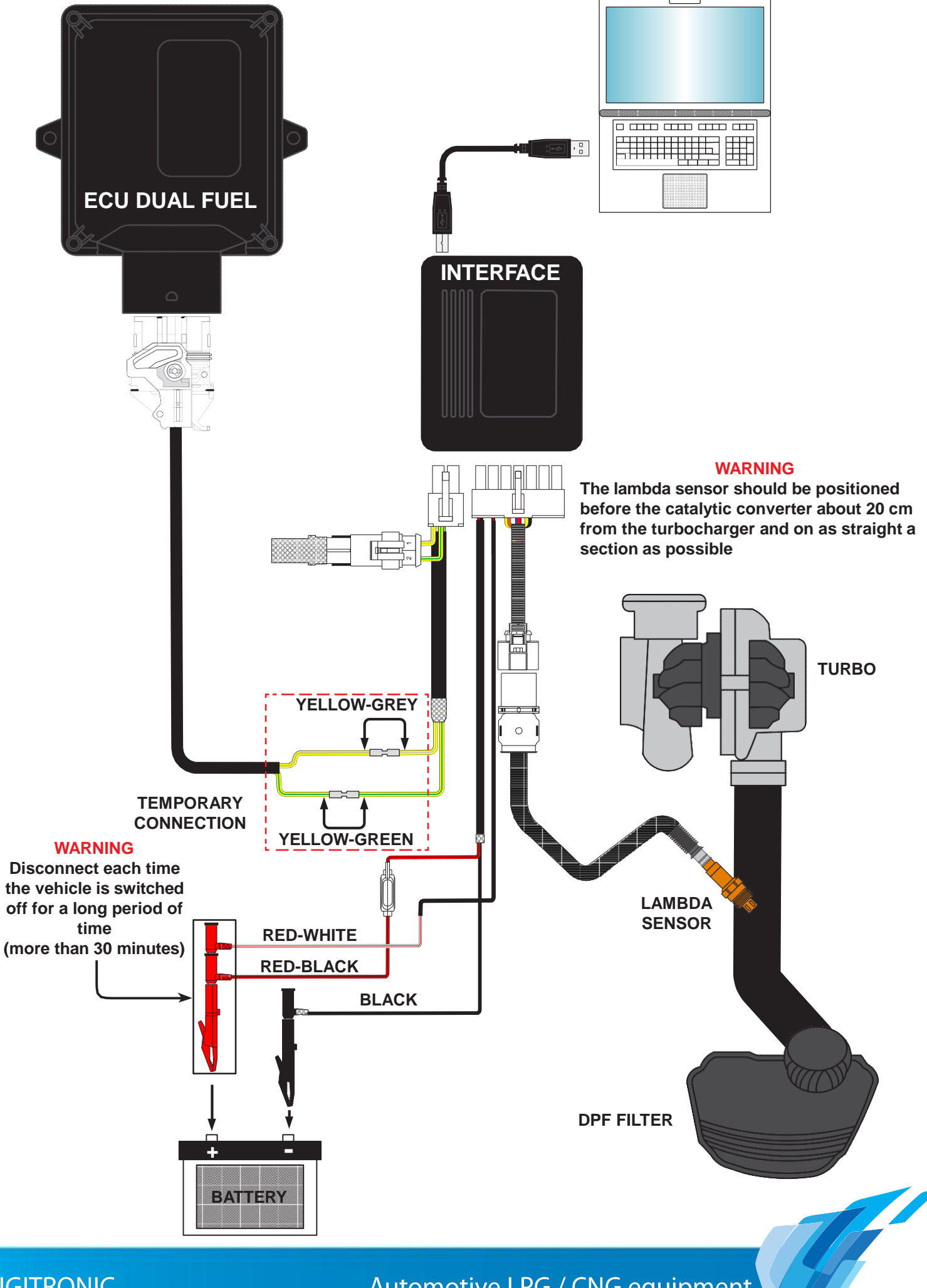

**DIGITRONIC** 

Automotive LPG / CNG equipment

Graphical display and reading of the actual and emulated pressure diesel engines converted with the MP48 DF system (diagram 2)

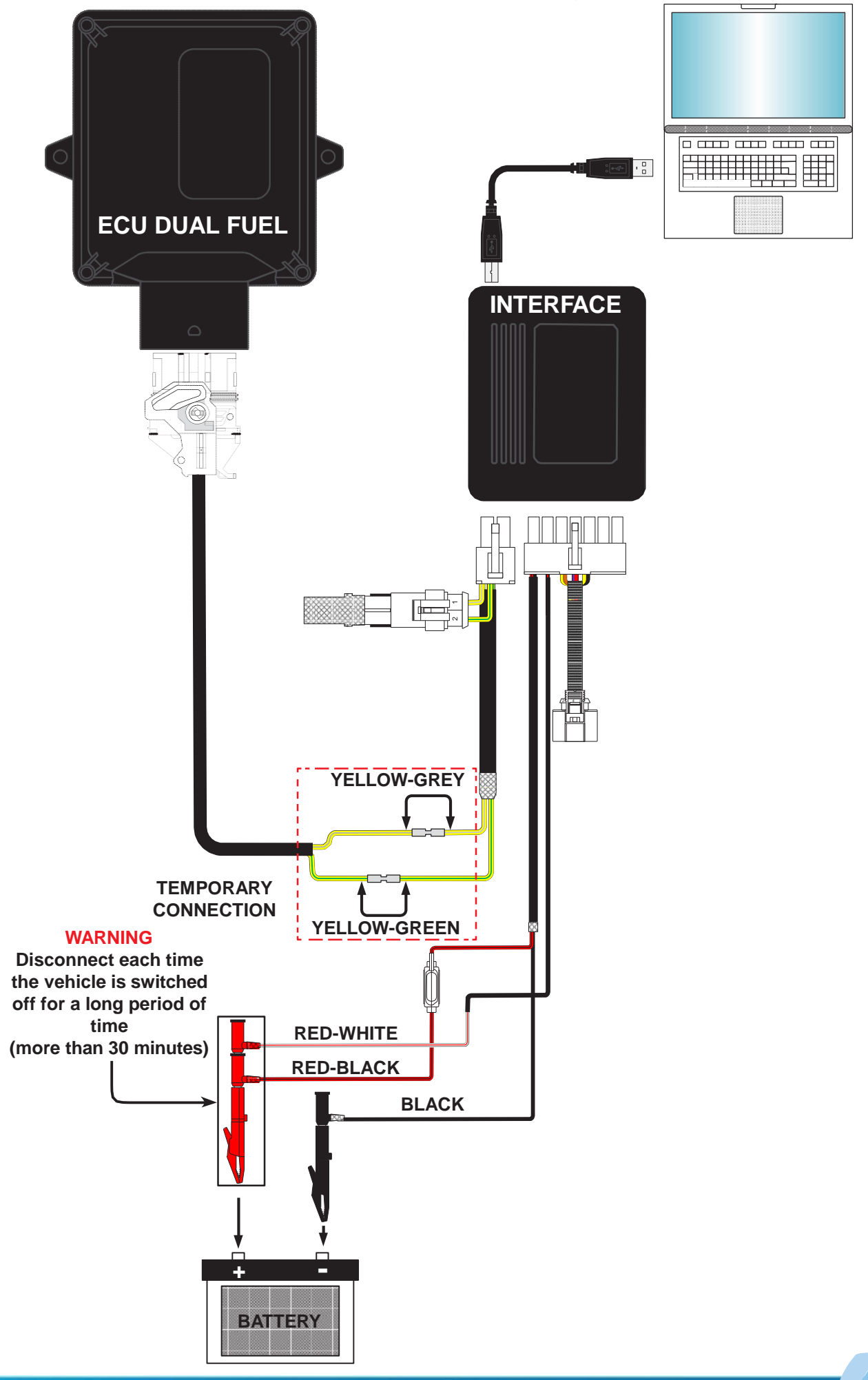

# **DIGITRONIC**

Automotive LPG / CNG equipment

Graphical display and reading of the air-fuel ratio with a linear lambda sensor diesel engines converted or not converted with the MP48 DF system (diagram 3)

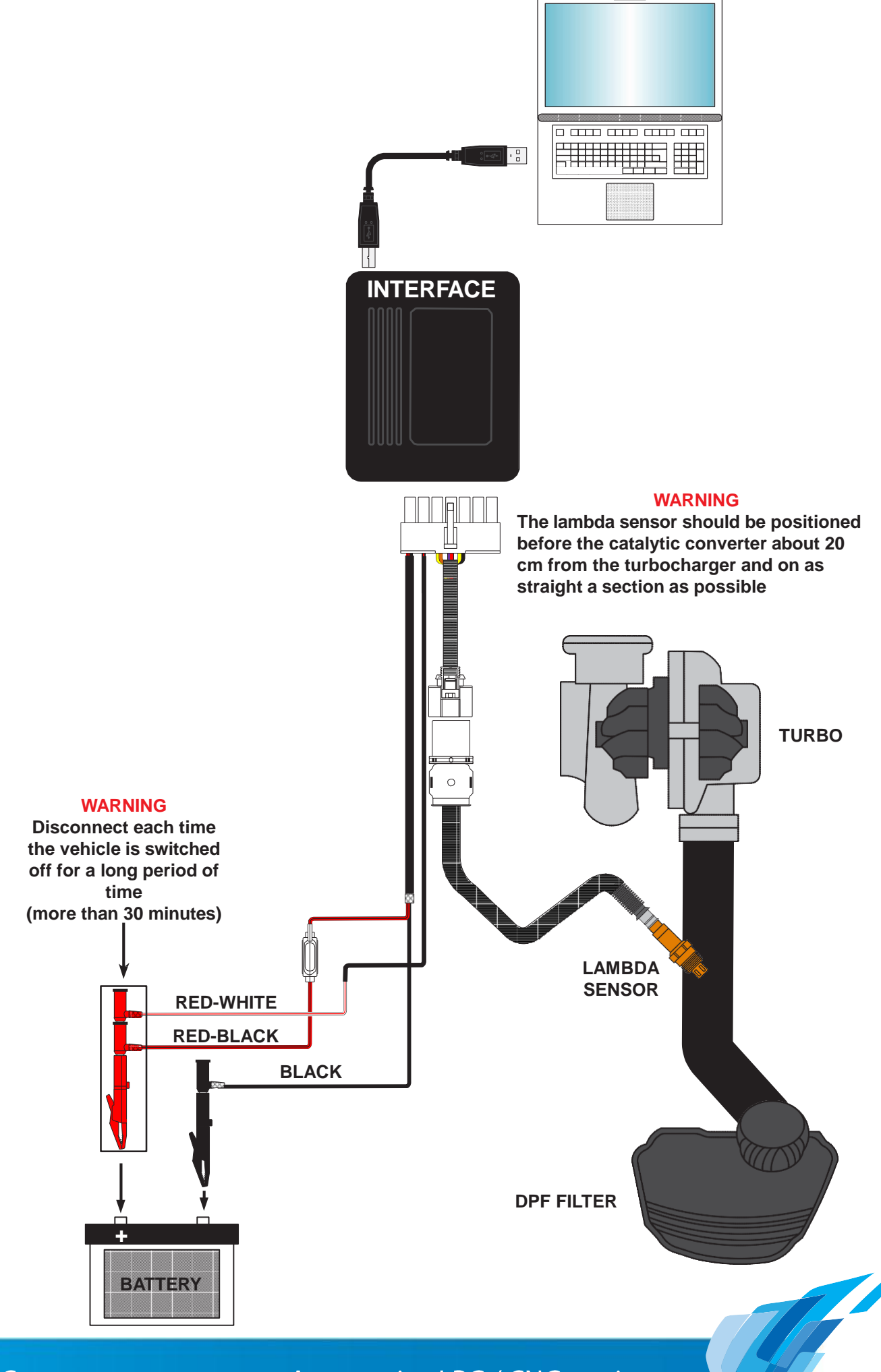

**DIGITRONIC** 

Automotive LPG / CNG equipment

The following screen page opens by clicking on the [ software ] icon of the LSU calibration

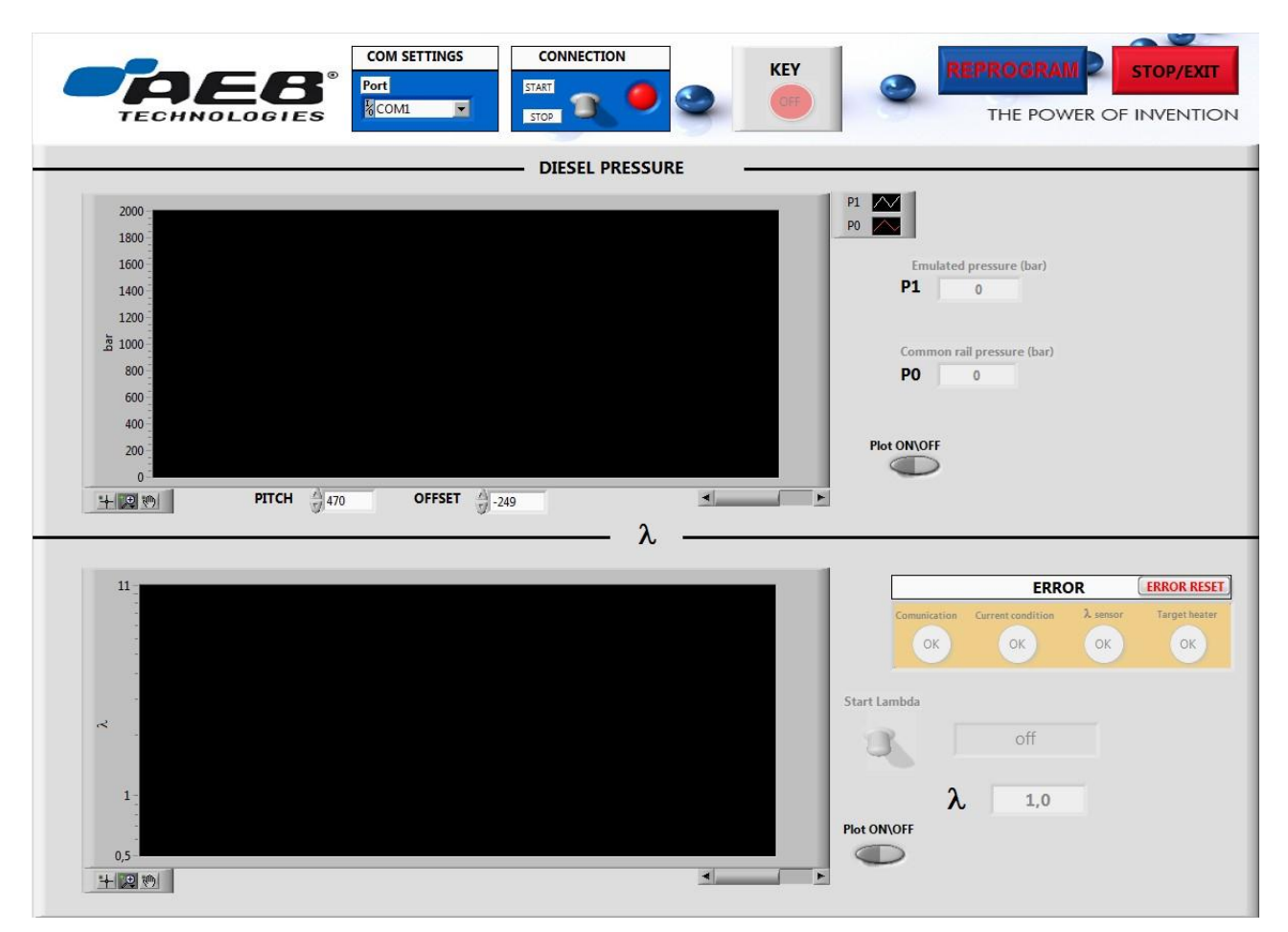

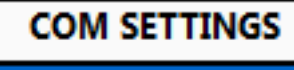

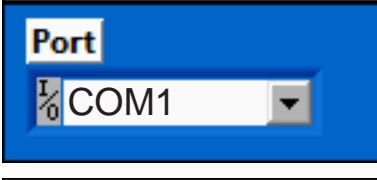

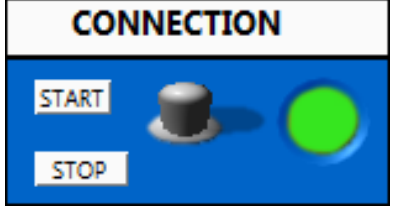

In the **COM SETTINGS** menu select the COM port of the computer to which the calibration kit is connected. If no port appears for selection, execute a screen refresh and check the positive and negative connections of the battery and the 12 Volt key on connection.

In the **CONNECTION** menu click on selector [111] taking it from STOP to START; the LED by the side of the selector indicates if communication between the device and PC is activated [ ] or deactivated [ **]** 

Check if the key is in the key on position:

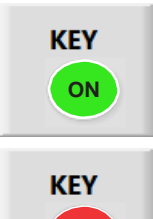

**KEY ON** means the key is in the key on position.

**KEY OFF** means the key is not in the key on position.

*WARNING: IF THE KEY ON SIGNAL IS MISSING FOR ANY REASON THE INTER-FACE DISCONNECTS AUTOMATICALLY.*

# **DIGITRONIC**

Automotive LPG / CNG equipment

A screen opens at the top of the calibration software displaying the trend of actual pressure values (P1) and of those emulated by the gas control unit (P0). The two values are represented by differently coloured curves and numerical values in Bar

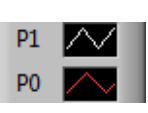

**AUTOMOTIVE** LPG / CNG **EQUIPMENT** 

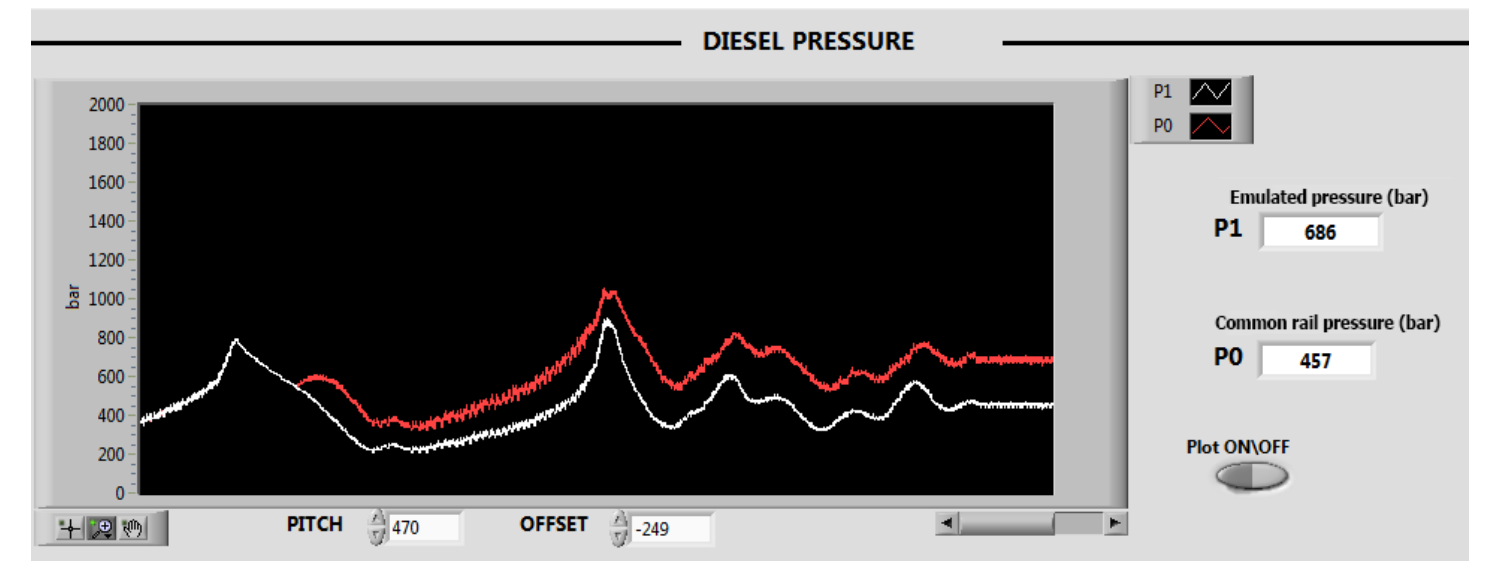

To display the pressure parameters correctly enter the same values entered in the Diesel pressure sensor Characterisation menu in the **MP48DF** system software, in the **PITCH**  $\leftarrow$   $\frac{470}{470}$  and **OFFSET** [ **OFFSET**  $\frac{4}{3}$  -249 **boxes**.

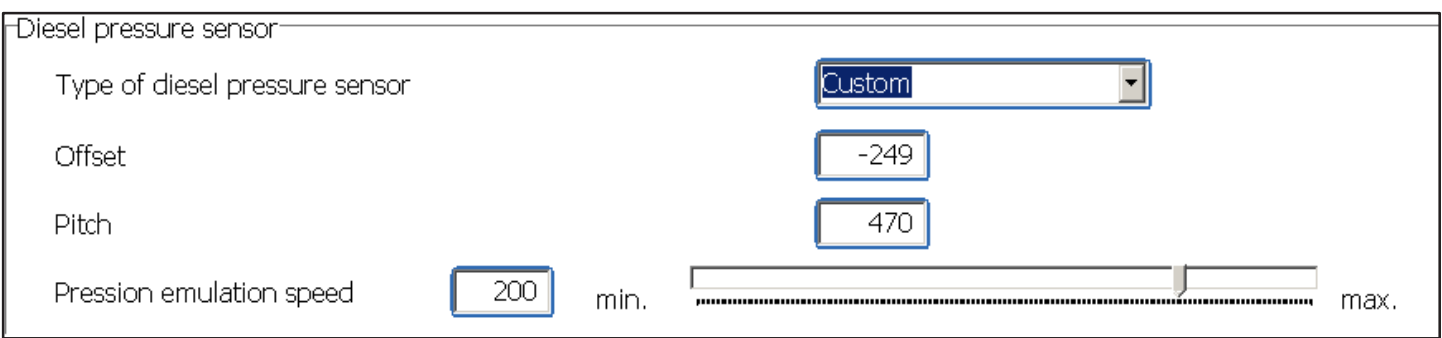

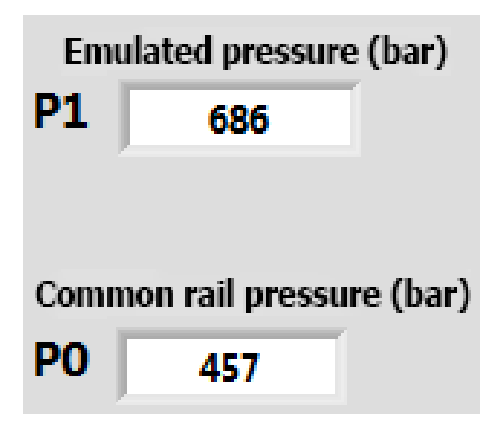

**P1:** The actual pressure values in the Diesel injectors' common rail are displayed in this field.

**P0:** The pressure values emulated by the Dual Fuel control unit are displayed in this field.

Automotive LPG / CNG equipment

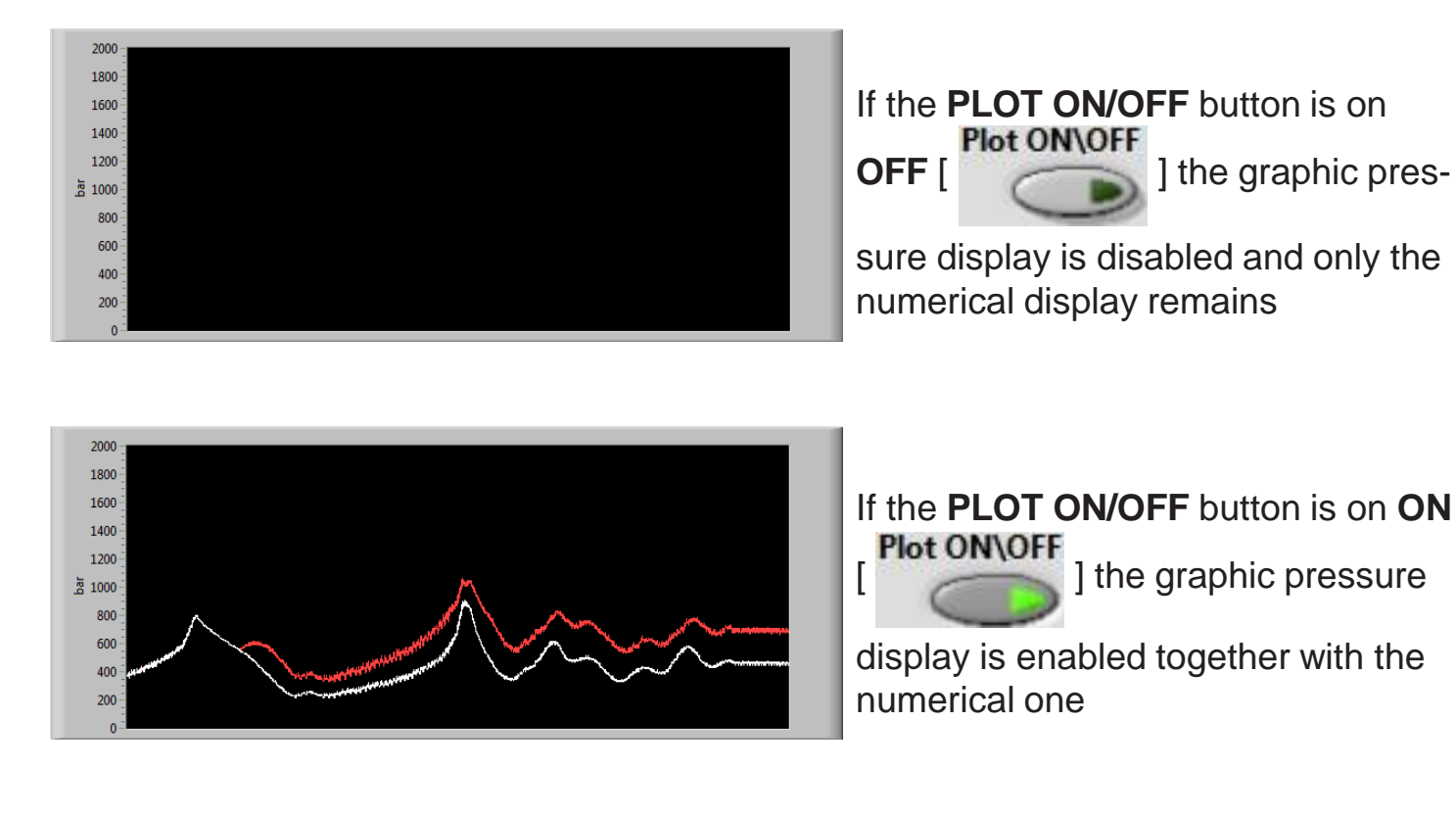

Ascreen opens at the bottom of the Sw display showing the lambda sensor factor trend  $\lambda$  1,0 1.

Proceed as follows to enable this display:

• Check if the key is in the key ON position

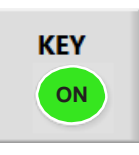

- Connect the lambda sensor (included in the kit) correctly to the interface via the connector (see diagram 1 or 3)
- Click on the  $\lceil \cdot \rceil$  selector to activate the lambda sensor signals display mode

#### *WARNING: IF THE KEY IS NOT IN THE KEY ON POSITION IT WILL NOT BE POSSIBLE TO DISPLAY THE LAMBDA SENSOR SIGNAL TREND.*

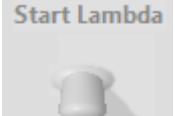

Start Lambda

**DIGITRONIC** 

Automotive LPG / CNG equipment

The display phases of the lambda sensor values trend will therefore be the following:

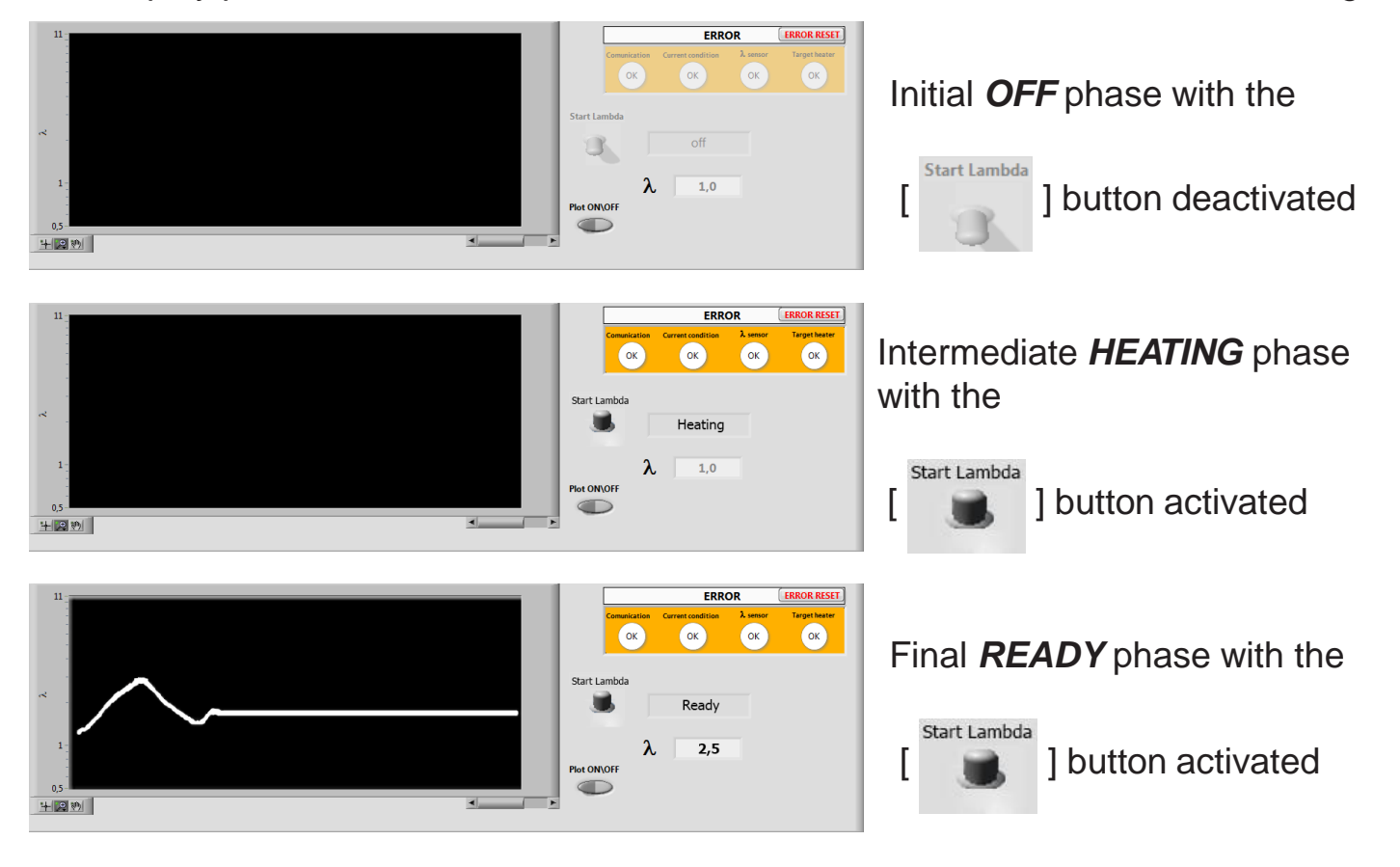

Similarly to what has previously been explained, the **PLOT ON/OFF [** enables/disables the graphical display of the lambda sensor values.

When turning the lambda sensor signal display mode off [ through a **COOLING** phase before going to the **OFF** phase

**Plot ON\OFF** ] button

], the sensor goes

**AUTOMOTIVE** LPG / CNG **EQUIPMENT** 

Any diagnostic errors found can be displayed via the **ERROR** screen such as:

**Start Lambda** 

#### **Communication:** Communication error

**Current condition:** Power supply error, normally related to there being no key in key on position

**sensor:** Communication error with the lambda sensor

**Target heater:** Error caused by the failure of the lambda sensor to reach working temperature

**ERROR RESET** By pressing this button it is possible to reset all the diagnostic errors found.

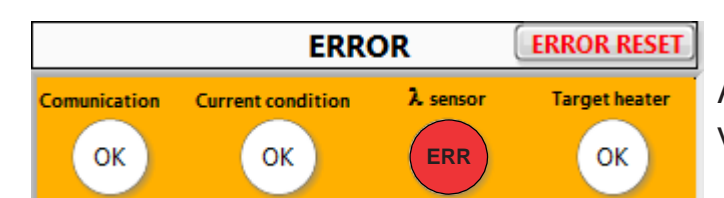

**DIGITRONIC** 

Automotive LPG / CNG equipment

*WARNING: ONE OF THE POSSIBLE ERROR CAUSES COULD OCCUR WHEN THE VEHICLE IS STARTED BECAUSE BATTERY VOLTAGE DROPS BELOW A CERTAIN THRESHOLD - IN THIS CASE IT WOULD SUFFICE TO RESET CORRECT OPERA-TION BY RESETTING THE ERROR FOUND.*

Use the **REPROGRAM** button to update the interface firmware

Use the **STOP/EXIT** button to terminate or exit the calibration software**STOP/EXIT** 

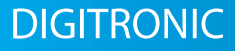

Automotive LPG / CNG equipment